步驟 1 登入職業安全衛生數位學習平台 <https://isafeel.osha.gov.tw/mooc/index.php>

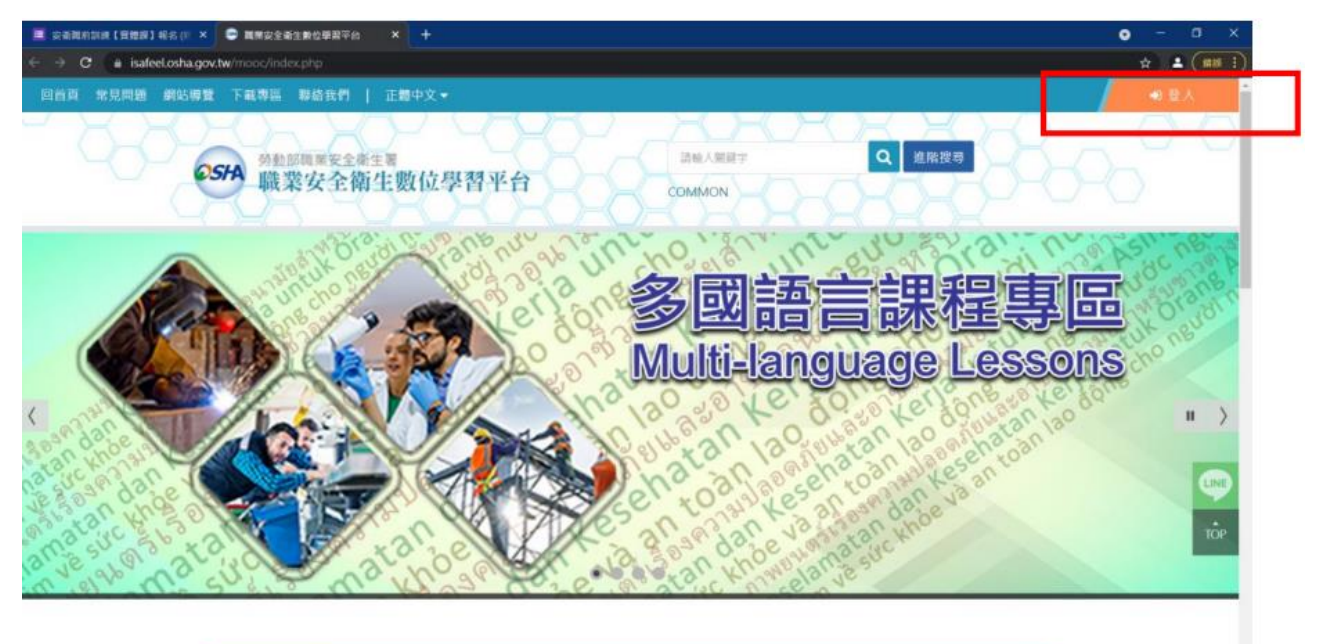

## 步驟 2 登入點選工作者

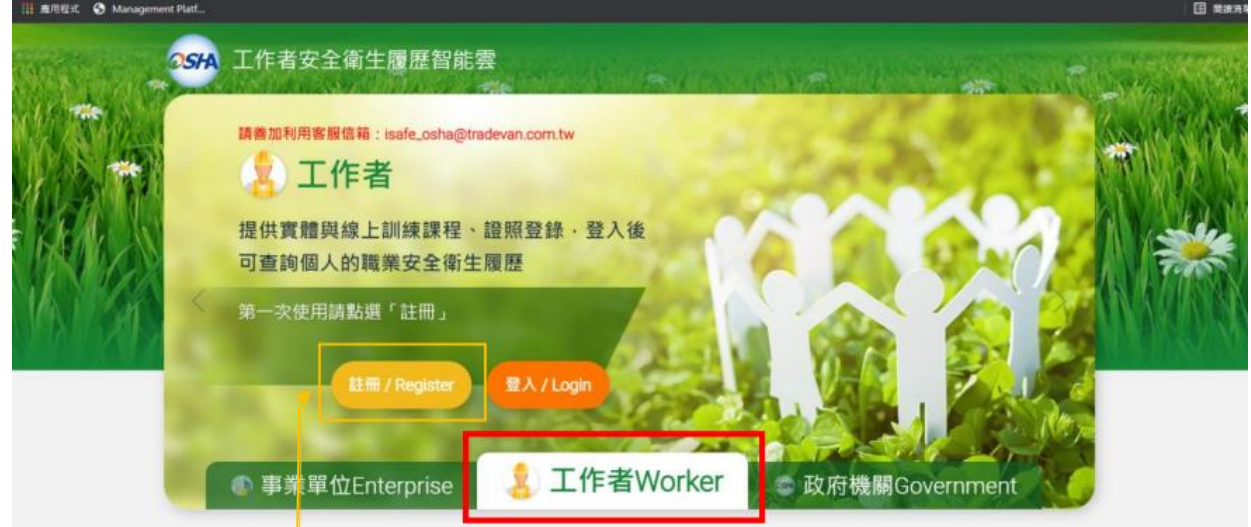

## 步驟 3 登入點選工作者 (第一次使用請先註冊)

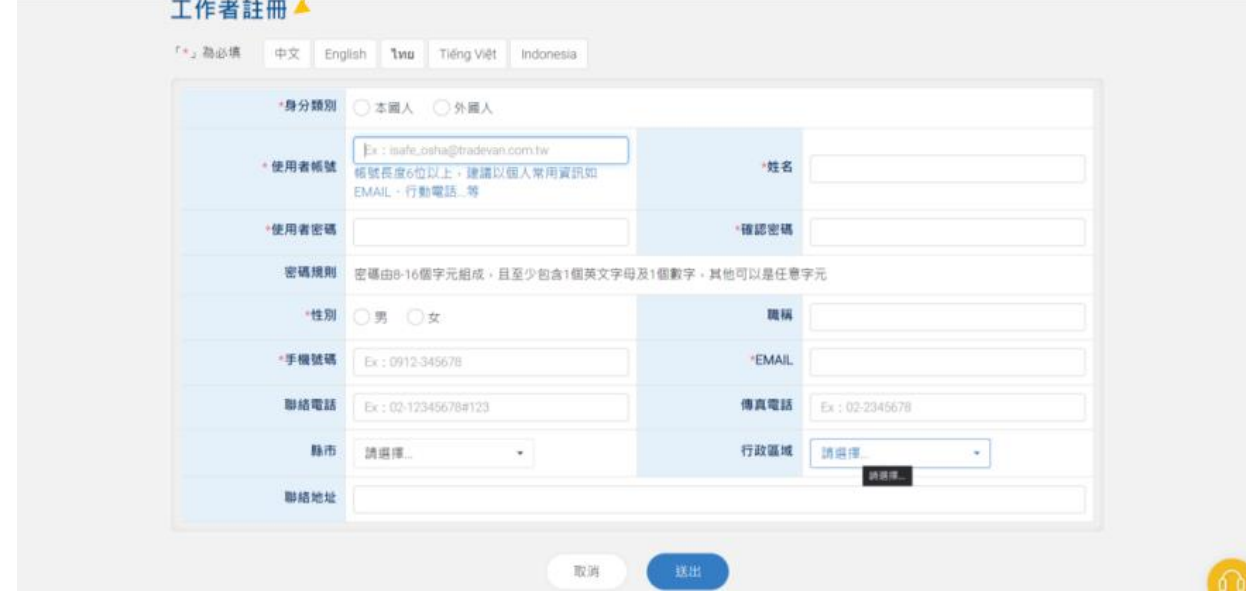

## 步驟 4 輸入帳號密碼與驗證碼

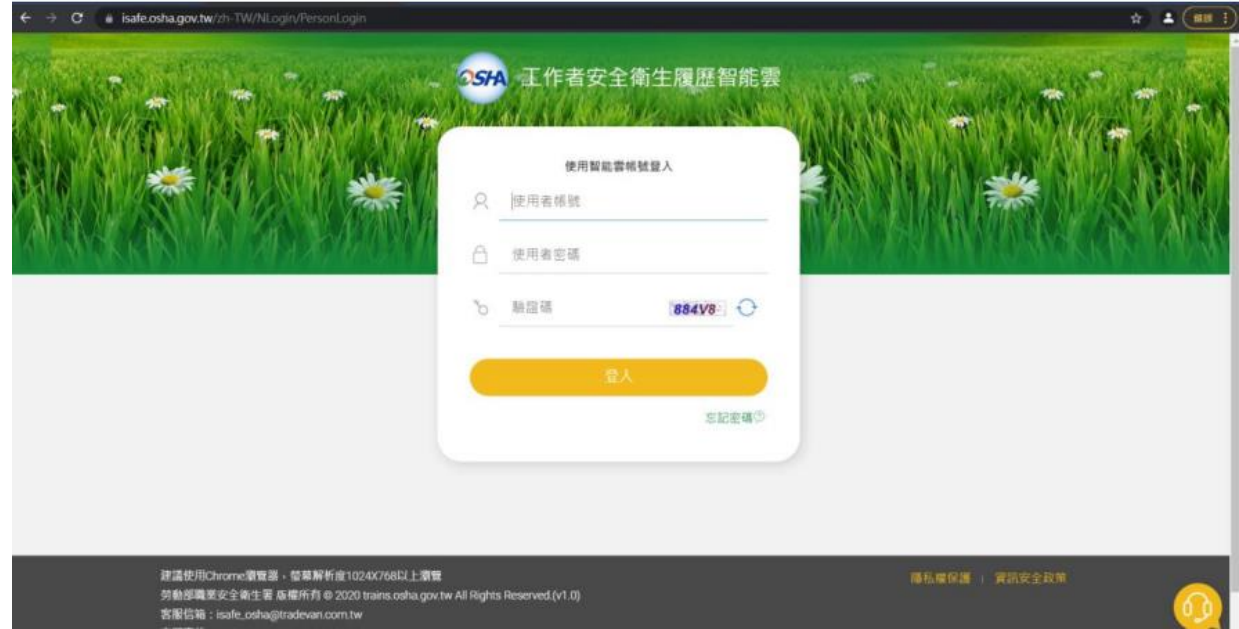

## 步驟 5-1 登入後請選課 選課後請點選我的課程

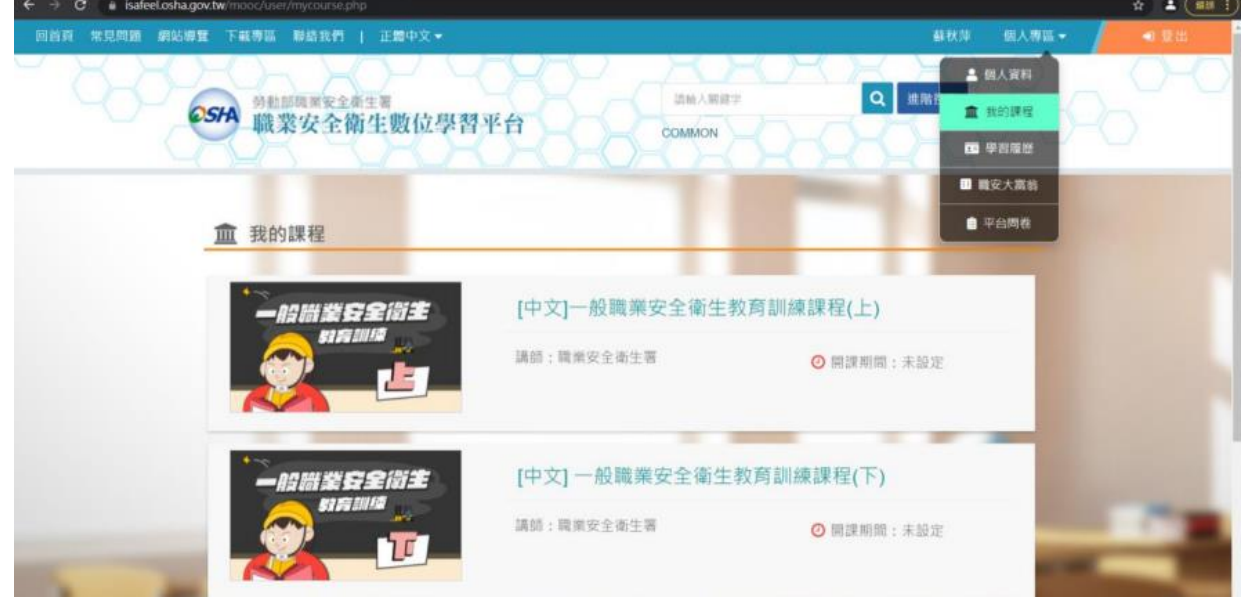

步驟 5-2 登入後請選課 選課後請點選我的課程①開始上課 ②測驗考試 ③問卷投票都過了 即顯示通過

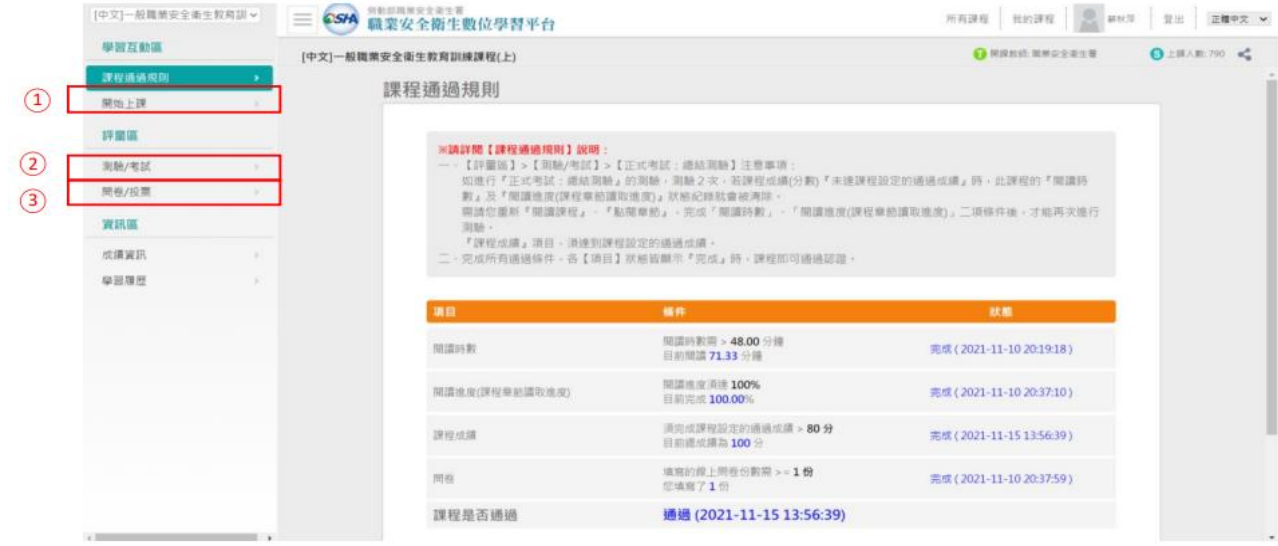

步驟 6-1 一般職業安全衛生教育訓練課程上下完成後 請點選學習歷程

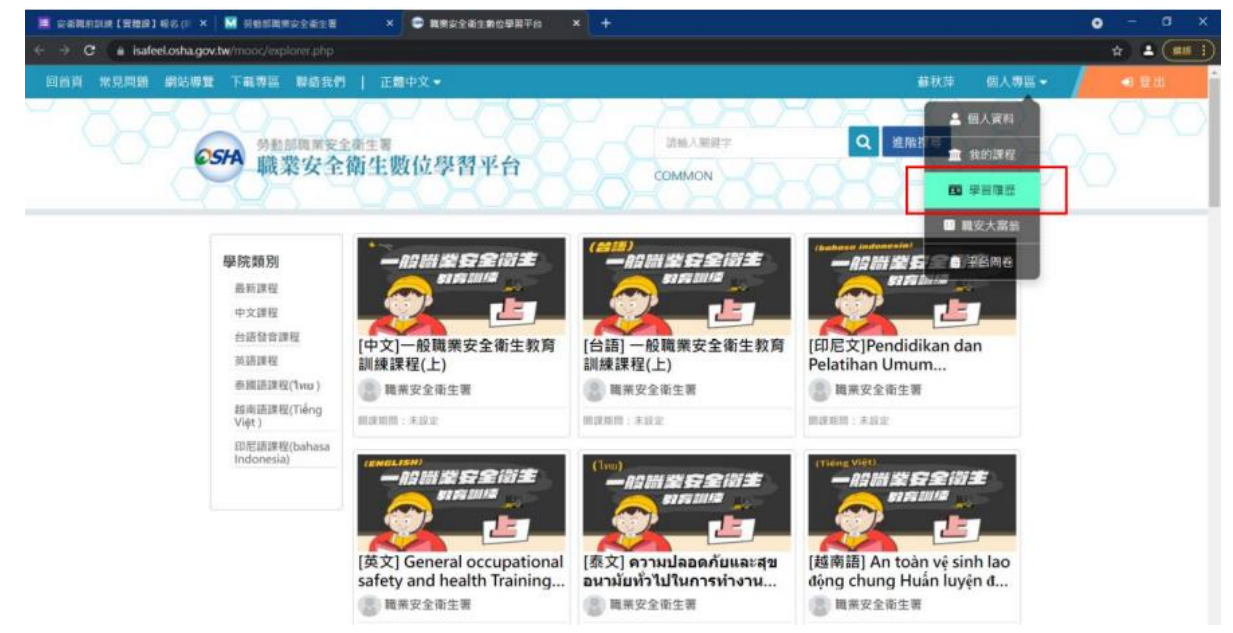

步驟 6-2 一般職業安全衛生教育訓練課程上下完成後 請點選學習歷程下載學習紀錄

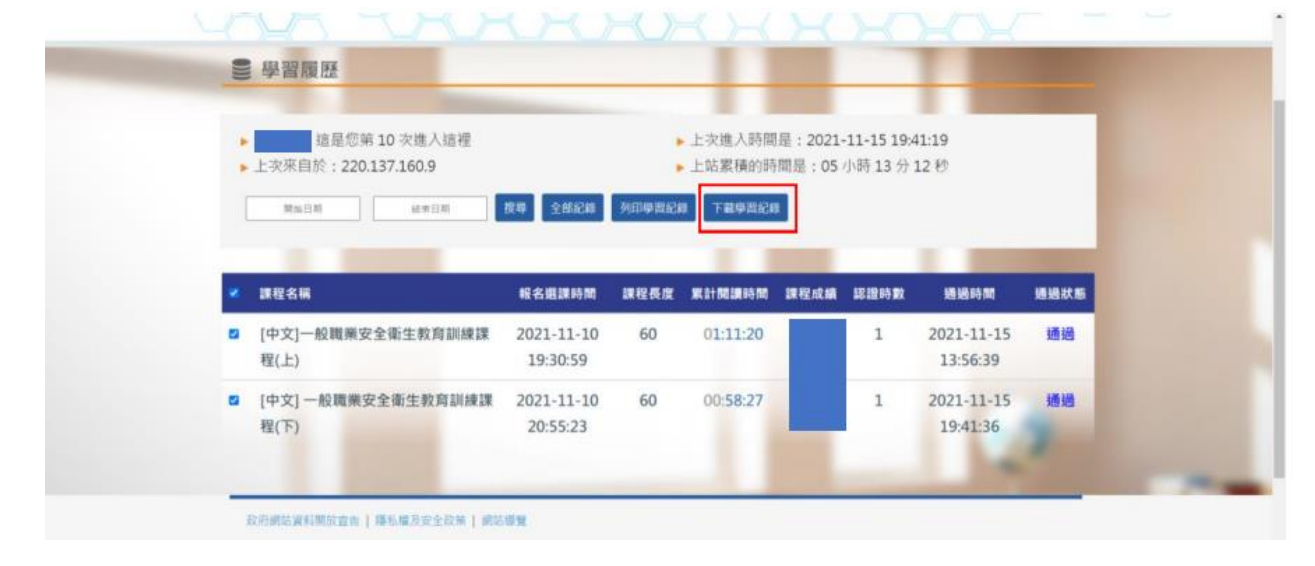

步驟 7 點選學習歷程將課程學習時數證明列印後交給環安中心

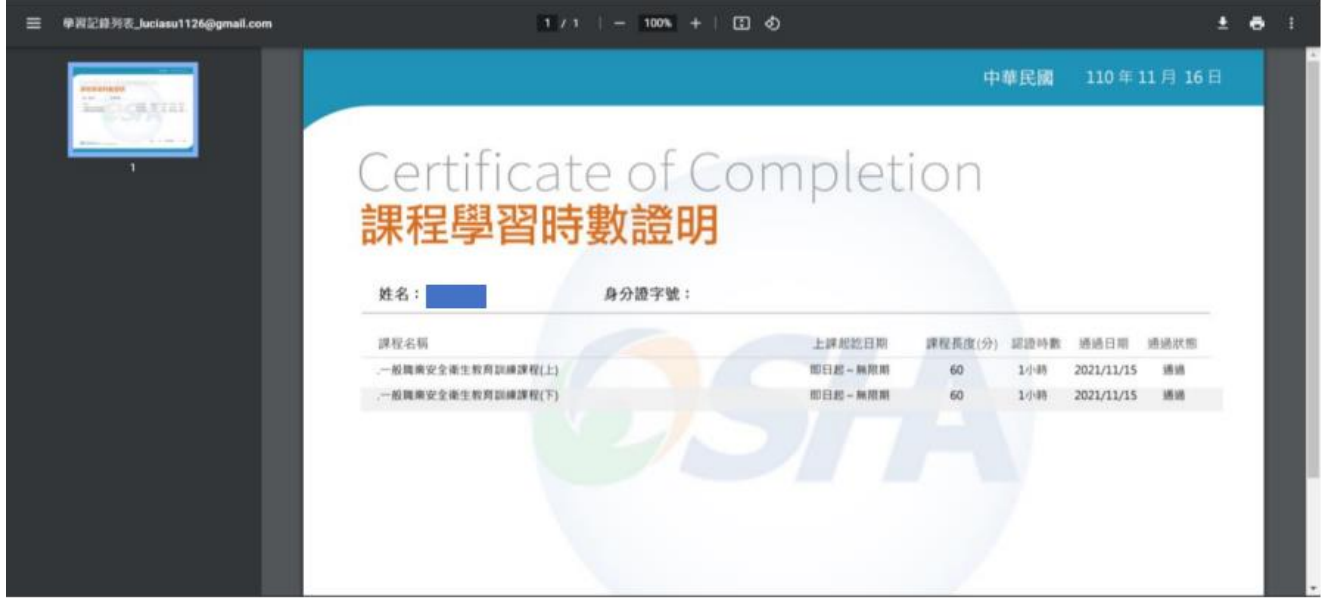